# Configurazione della lingua dell'interfaccia utente di Secure Client  $\overline{a}$

## Sommario

Introduzione **Prerequisiti Requisiti** Componenti usati **Configurazione** Verifica impostazioni locali correnti del sistema Configura impostazioni locali del sistema Verifica della lingua della GUI Risoluzione dei problemi

## Introduzione

In questo documento viene descritto come modificare la lingua dell'interfaccia utente di Secure Endpoint.

# **Prerequisiti**

### **Requisiti**

Cisco raccomanda la conoscenza dei seguenti argomenti:

- Cisco Secure Endpoint
- Sistema operativo Windows

### Componenti usati

- Secure Endpoint 8.0.1
- $\bullet$  Windows 10 21H2
- $\bullet$  Windows 11 21H2

Le informazioni discusse in questo documento fanno riferimento a dispositivi usati in uno specifico ambiente di emulazione. Su tutti i dispositivi menzionati nel documento la configurazione è stata ripristinata ai valori predefiniti. Se la rete è operativa, valutare attentamente eventuali conseguenze derivanti dall'uso dei comandi.

# **Configurazione**

Con l'introduzione di Secure Client (Secure Endpoint 8) è possibile visualizzare l'interfaccia utente grafica in una delle lingue elencate (l'elenco è soggetto a modifiche; verificare le note sulla versione per le lingue supportate):

- · Ceco
- · Olandese
- · Francese
- · Tedesco
- · Ungherese
- · Italiano
- · Giapponese
- · Coreano
- · Polacco
- · Portoghese
- · Russo
- · Cinese semplificato
- · Spagnolo
- · Cinese tradizionale

### Verifica impostazioni locali correnti del sistema

Controllare le impostazioni locali del sistema in Windows. Aprire Esegui applicazione ed eseguire msinfo32 per aprire System Information:

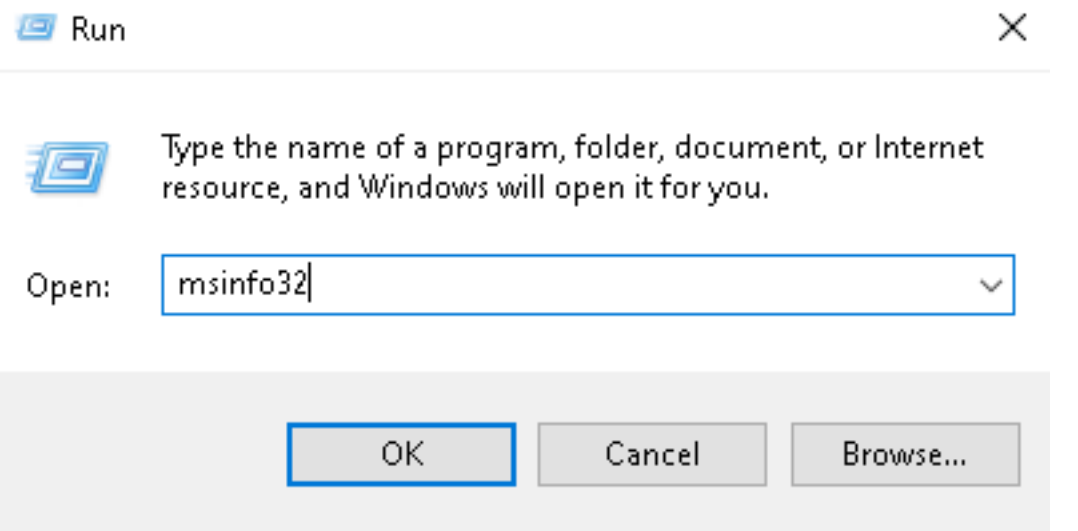

All'interno della finestra System Information, è possibile visualizzare Impostazioni locali di sistema in System Summary > Locale:

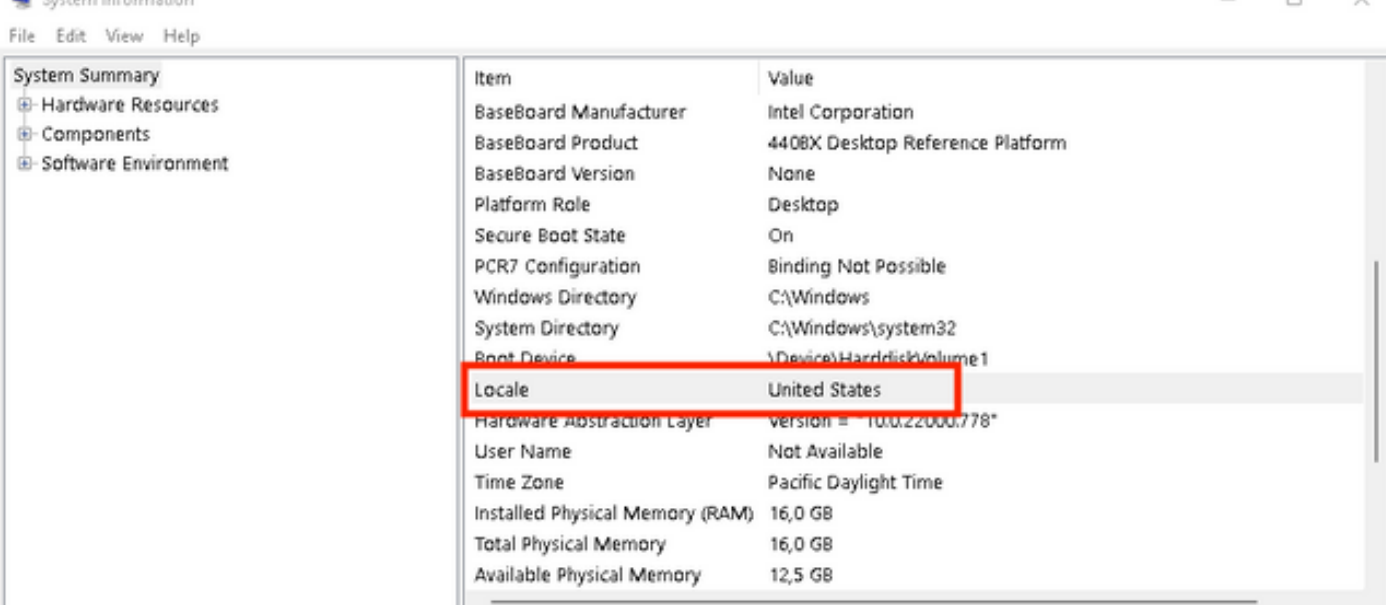

L'interfaccia utente dell'endpoint protetto è visualizzata in inglese:

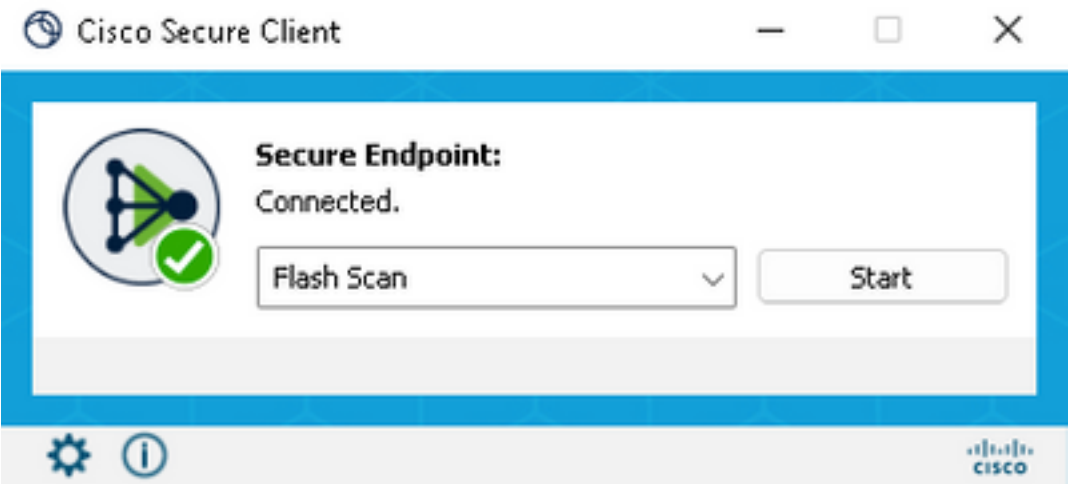

### Configura impostazioni locali del sistema

**By Continued Advertising** 

Per modificare la lingua di Secure Endpoint, è necessario modificare le impostazioni internazionali del sistema. La stessa procedura si applica a Windows 10 e Windows 11.

A tale scopo, selezionare Pannello di controllo > Regione > Amministrazione > Modifica impostazioni internazionali del sistema

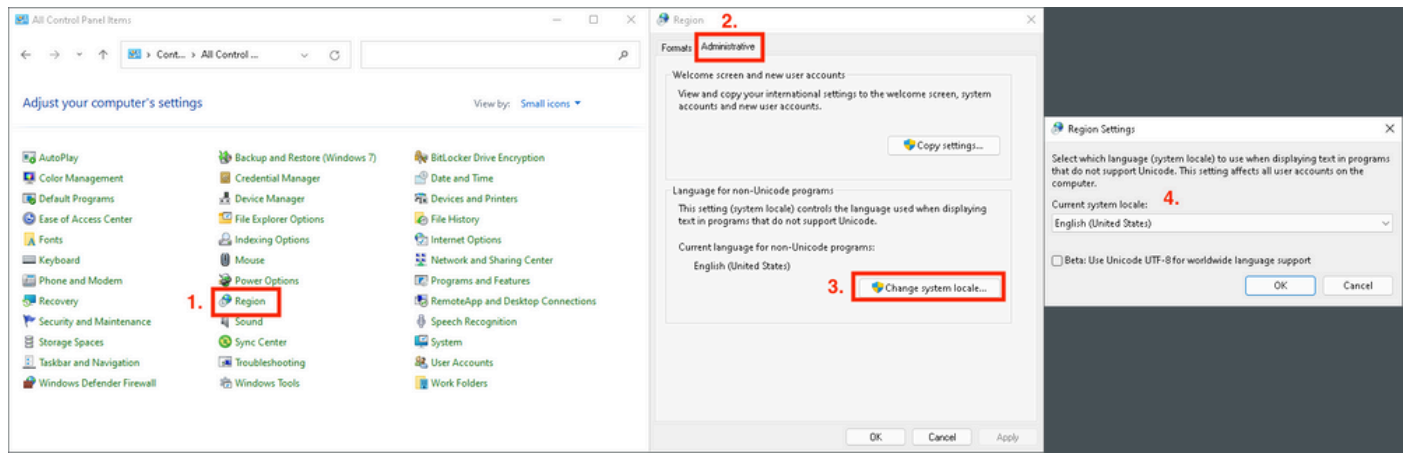

Attenzione: La modifica delle impostazioni locali del sistema richiede il riavvio.

#### Verifica della lingua della GUI

Nell'esempio viene mostrato ciò che accade dopo la modifica della lingua del sistema in tedesco:

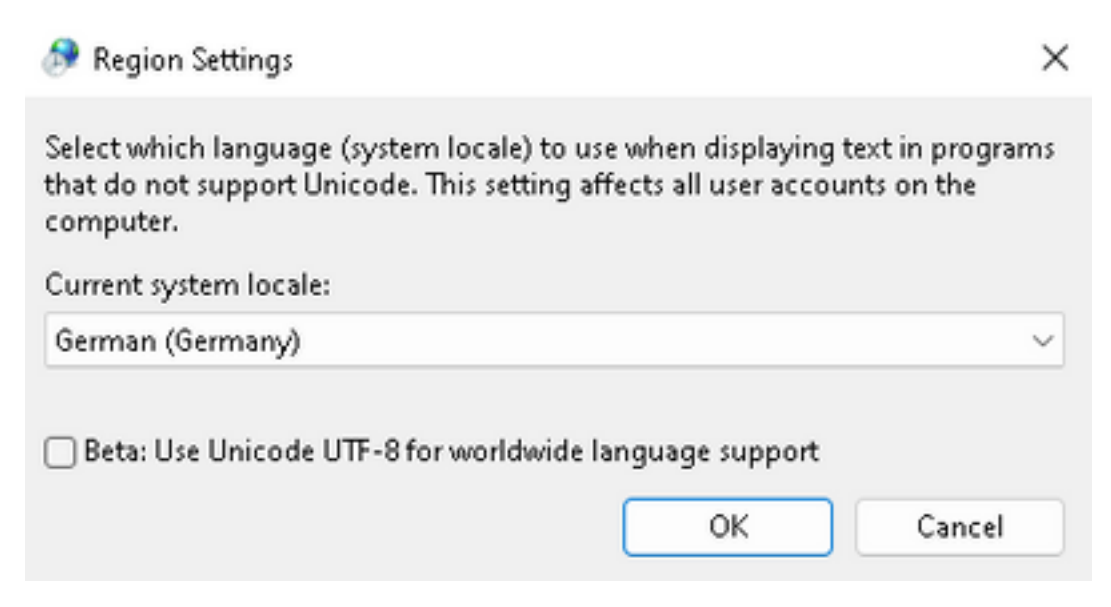

Dopo il riavvio viene eseguita la verifica delle impostazioni locali in System Information:

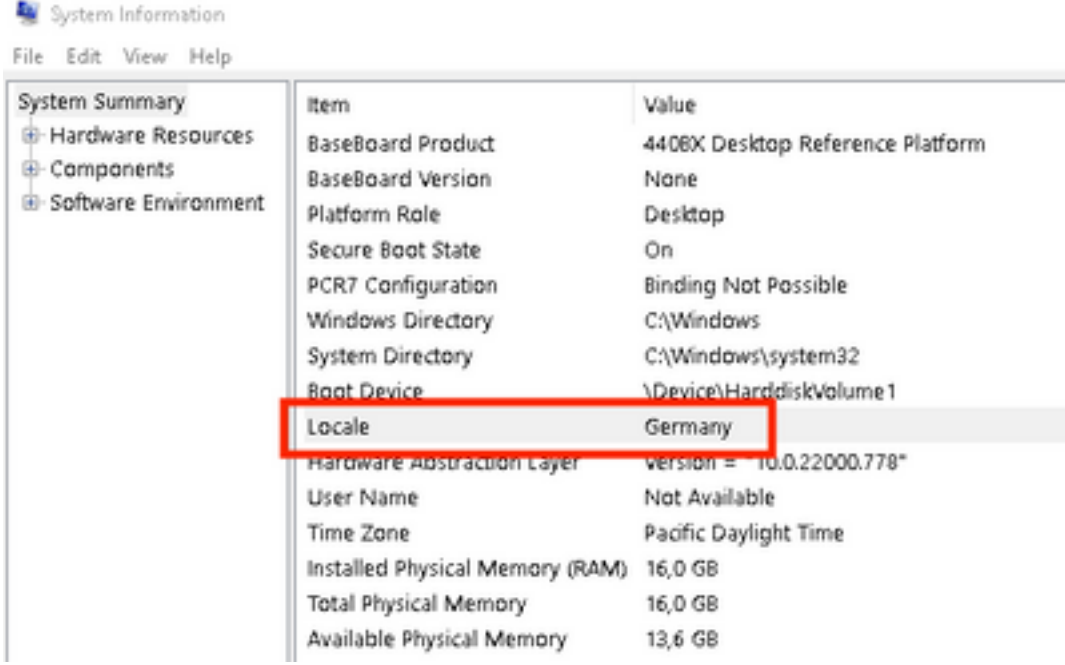

Viene inoltre verificata la GUI di Secure Endpoint:

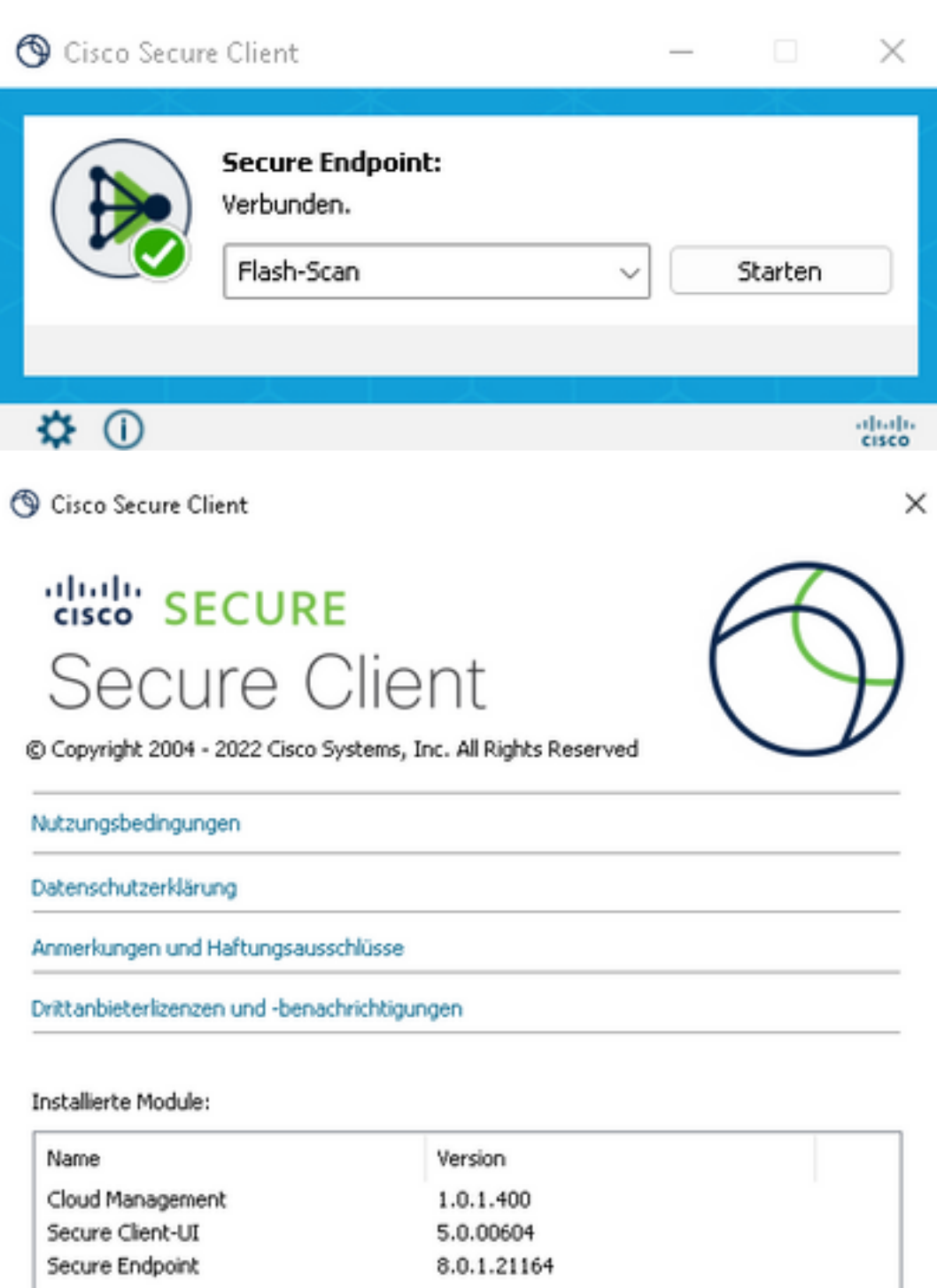

Schließen

Come si può vedere, la GUI è visualizzata in tedesco.

## Risoluzione dei problemi

Èimportante comprendere che la lingua dell'interfaccia utente dell'endpoint sicuro è impostata in base alle impostazioni internazionali del sistema. Le impostazioni in Lingua o Area nelle nuove impostazioni di Windows non modificano la lingua dell'interfaccia utente di Secure Endpoint:

Windows 11:

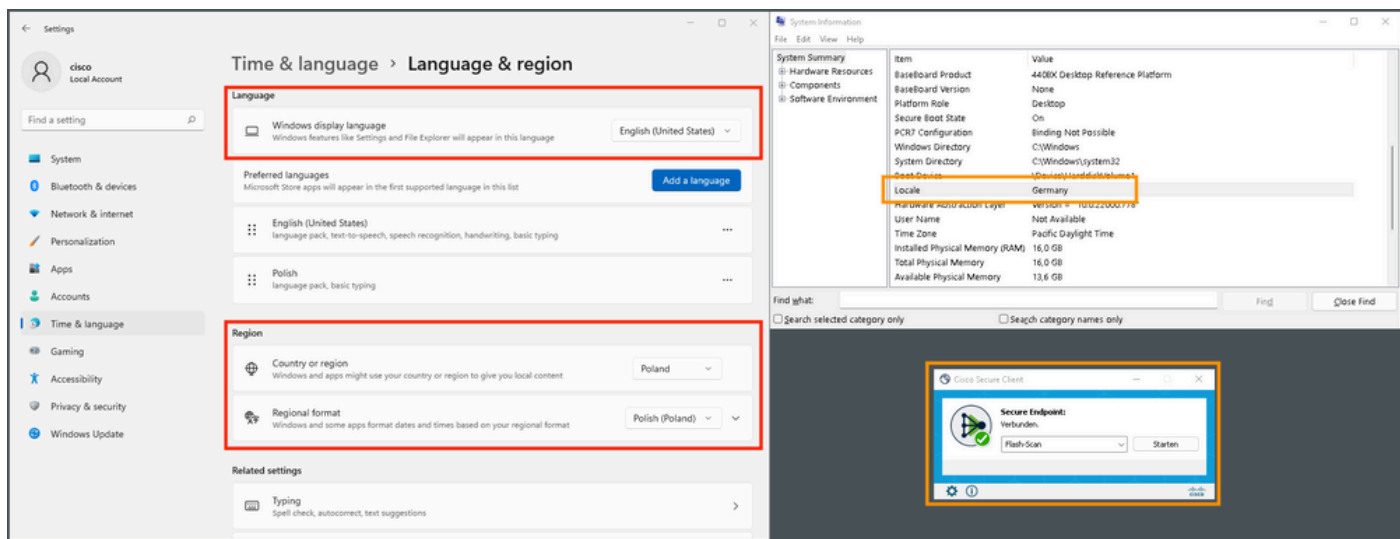

#### Windows 10:

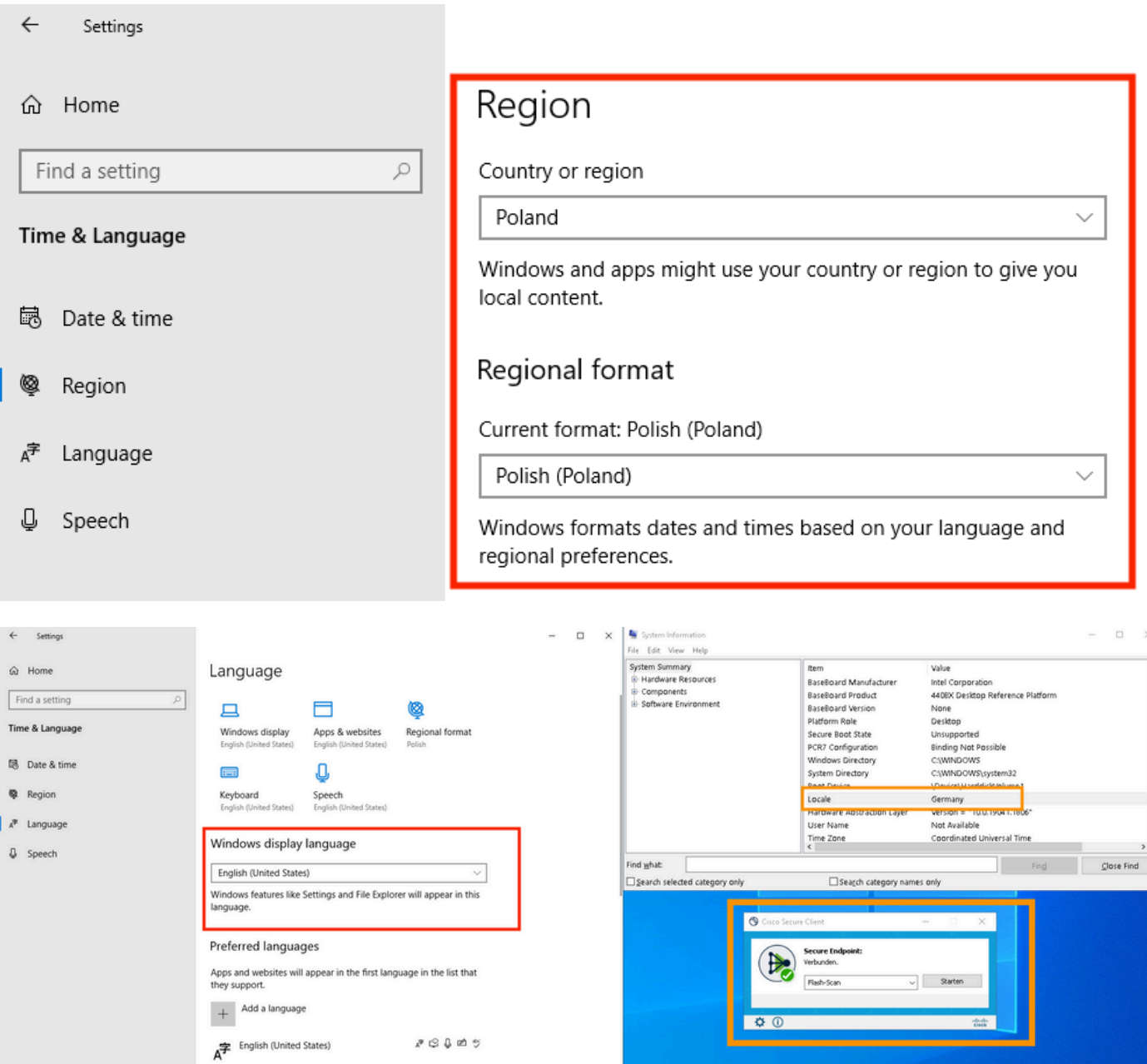

 $\overline{a}$ 

 $\mathcal{S}\otimes\mathcal{S}\otimes\mathcal{S}$ 

#### Informazioni su questa traduzione

Cisco ha tradotto questo documento utilizzando una combinazione di tecnologie automatiche e umane per offrire ai nostri utenti in tutto il mondo contenuti di supporto nella propria lingua. Si noti che anche la migliore traduzione automatica non sarà mai accurata come quella fornita da un traduttore professionista. Cisco Systems, Inc. non si assume alcuna responsabilità per l'accuratezza di queste traduzioni e consiglia di consultare sempre il documento originale in inglese (disponibile al link fornito).